## 4.受注希望工種申請

### 4.1 受注希望工種申請

受注希望工種の登録申請を行います。

「受注希望工種申請」画面の呼び出し方

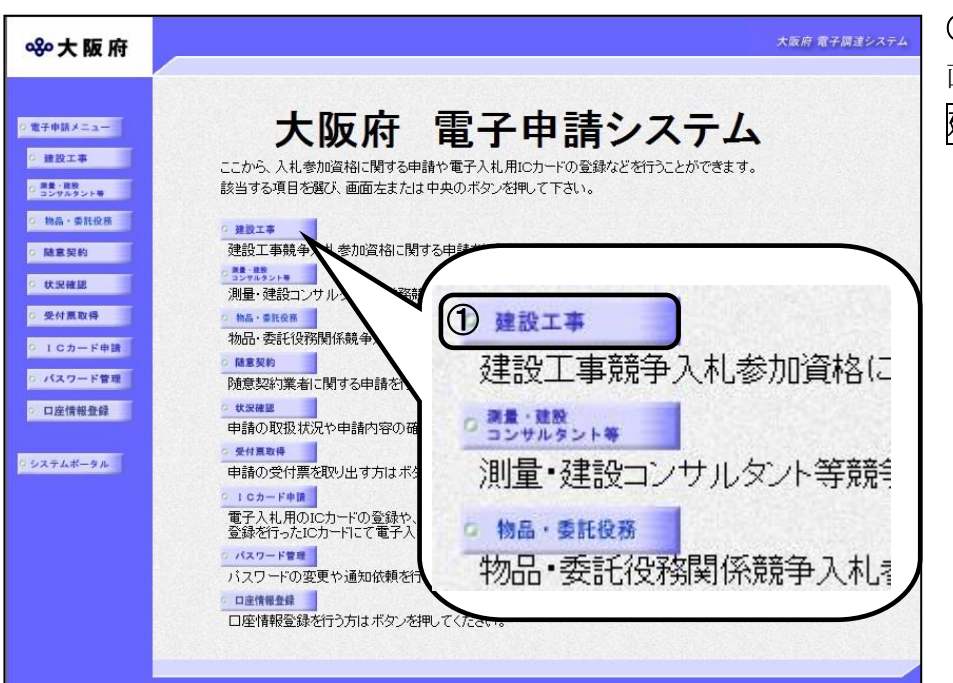

①「大阪府 電子申請システム」 画面から,

■ ひエ事をクリックします。

#### 専門工事業種登録 。<br>
<mark>○ 電子申請メニュー</mark> 専門工事業種の登録または辞退に関する申請を行う方は、以下の項目から選んでください。 ◎ 建設工事 [専門工事業種登録] 専門工事業種の登録に関する申請を行う方はこちら<br>※ユーザーID(業者番号)・バスワードまたは登録済みの電子入札用ICカードが必要です。 O 調査・確認<br>コンサルタント等 o 物品·委託役務 ■ 専門工事業種登録 o 随意契約 受注希望工種申請 ○ 状況確認 受注希望工種に関する申請を行う方は、以下の項目から選んでください。 ○ 受付票取得<br>□ [受注希望工種申請] 0 ICカード申請 - 受注希望工種の登録・変更に関する申請を行う方は、以下の項目を選んでください。<br>※ユーザIDソ(スワードまたは登録済みの電子入札用ICカードが必要です。 ○ パスワード管理 (广注音) ◎ 口座情報登録 ○この申請は建設工事競争入札参加資格の登録。<br>○本システムによる受注希望工種の変更は、部局<br>○ただし、当該登録年度の入札に参加した場合は、 ○ システムボータル ■ 回受注希望工種申請、 [受注希望工種申請] 受注希望工種の登録 変 ※ユーザID・バスワードまた す。 (ご注意) ○この申請は建設工事競争 )<br>○本システムによる受注希<br><u>○ただし、当該登録年度の</u> 2回 受注希望工種申請

②「大阪府建設工事競争入札参 加資格審査申請」画面で,画面 を下にスクロールして、受注希 望工種申請をクリックします。

ヒント 画面を下にスクロールす ると,[受注希望工種申請] の操作項目が表示されま

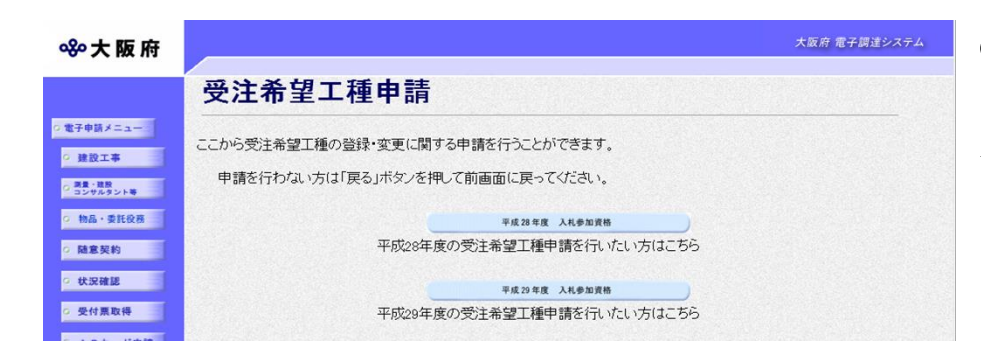

大阪府 電子申請ログイン

電子入札用ICカードによるログイン

ID・パスワードによるログイン

○バスワード表示

 $ID$ 

バスワード

ここから、ID·バスワードにより申請画面にログインできます。 ID·バスワードを入力し、「ログイン」ボタンを押してください。

(半角英数, 7文字)

ここから、電子入札用ICカードにより申請画面にログインできます。

※大阪府電子調達システムに利用者登録済みのICカードが必要です。

お使いのJREバージョンはJRE8.0です.

※バスワード表示欄をチェックすると、入力したバスワードが表示されます。

●パスワード非表示

(半角英数,6文字以上12文字以下) パスワードは申請者の責任において管理していただきますのでよろしくお願い致します。

カードリーダーに既に登録済みの電子入札用ICカードを挿入し、「ICカードログイン」ボタンを押してください。

s使いのJREバージョンは**JRE8.0** です。<br>バージョンが「不明」または、以下のJREと異なるバージョンが表示された場合は、<br><u>こ</u>からPCの設定をご確認ください。)

「JRE6.0」「JRE7.0」または「JRE8.0」の方 ICカードログイン

880大阪府

○電子申請メニュー

◎ 建設工事 ○ 調量・建設<br>○ コンサルタント等

o 物品·委託役務

o 随意契約

○ 状況確認

o パスワード管理 ○ 口座情報登録

**0 システムボータル** 

○ 受付票取得 ○ ICカード申請 ③「受注希望工種申請」画面 から,変更を行いたい年度の 入札参加資格のボタンをクリ ックします

④「大阪府 電子申請ログイ ン」画面から,電子入札用I Cカードによるログインまた は,ID・パスワードによる ログインを行います。

大阪府 電子調達システム

※ログインの操作については, 第1章 共通操作を参照して ください

⑤ログイン後,「受注希望工 種申請」画面が表示されます。 【ご注意】の内容を確認し, 同意するを選択します。

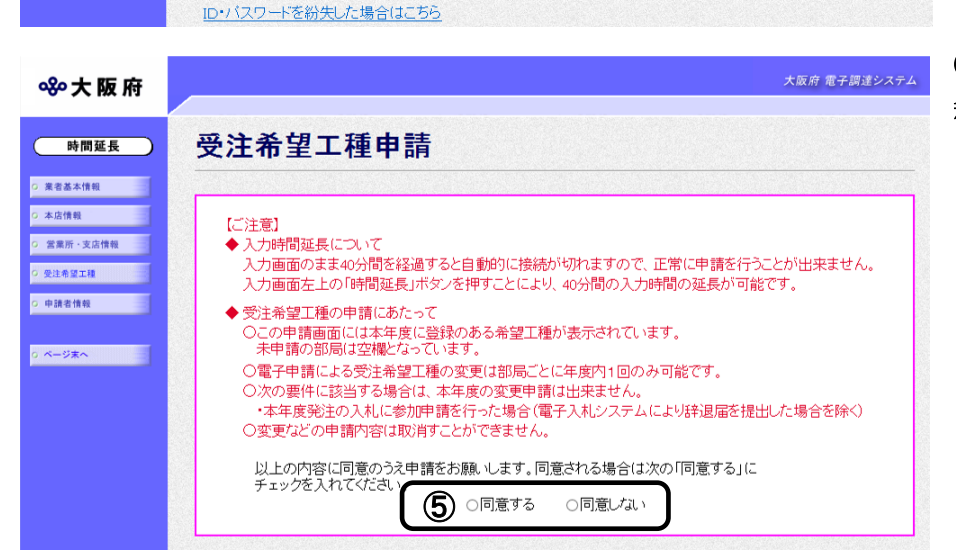

## ◆ 入力時間延長について

入力時間が40分を経過すると,自動的に接続が切れてしまい正常に申請を行うことができ ません。

ログイン

申請に40分以上かかることが予想される場合は, 画面左上の<mark>時間延長</mark>をクリックして40 分間の時間延長を行ってください。(何度でも時間延長は可能です)

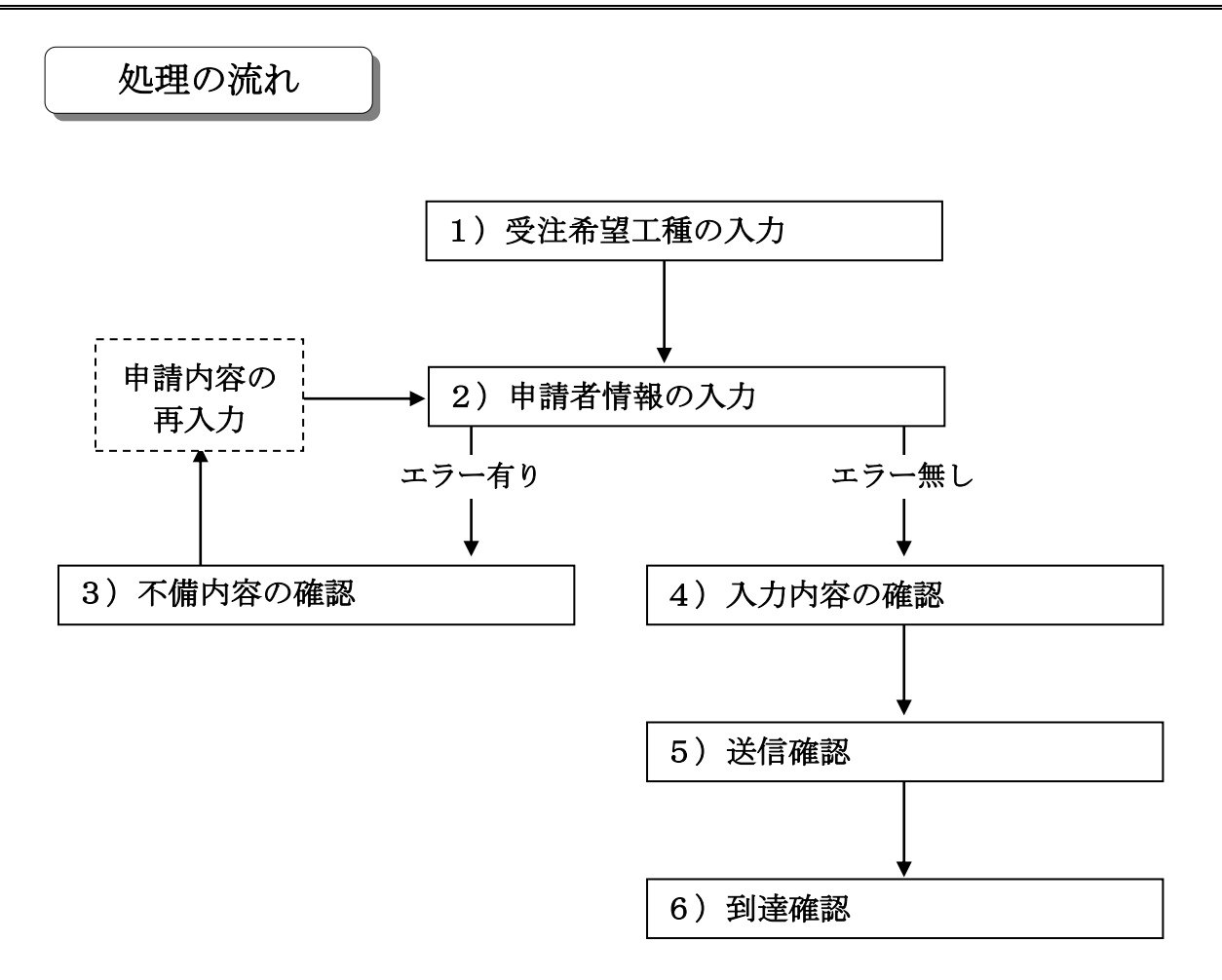

1)受注希望工種の入力

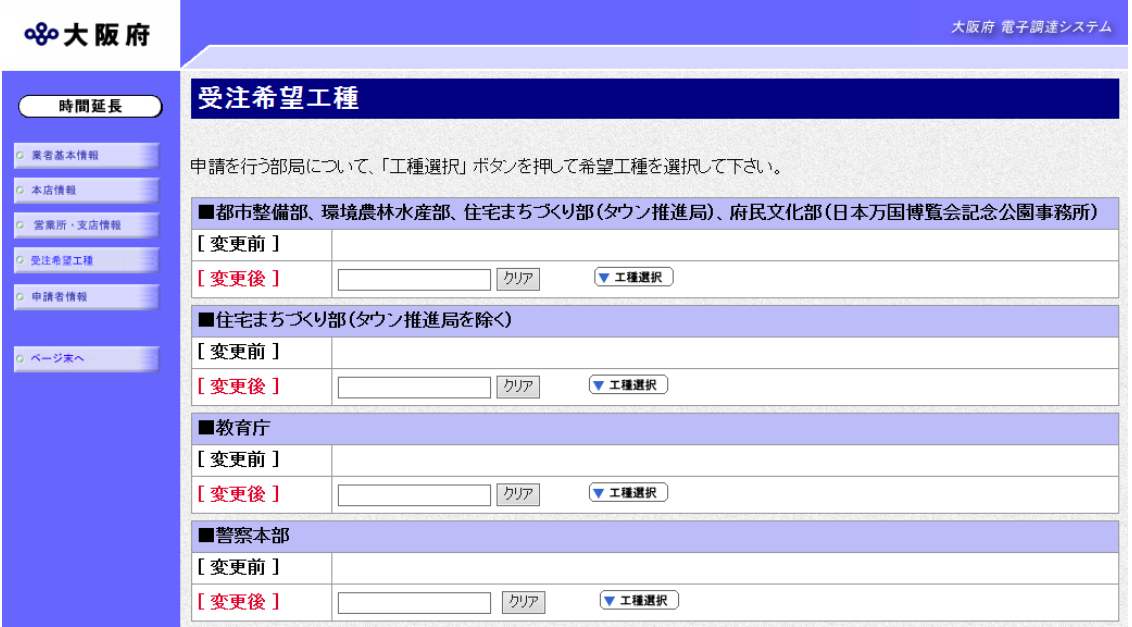

受注希望工種の申請する場合は,画面左の<mark>受注希望工種</mark>をクリックするか,画面右のスクロール バーで下にスクロールして受注希望工種の入力画面を表示します。

申請を希望する部局の▼工種選択をクリックして希望工種を選択してください。

入力後、画面左の中請者情報をクリックします。

→→2)申請者情報の入力へ

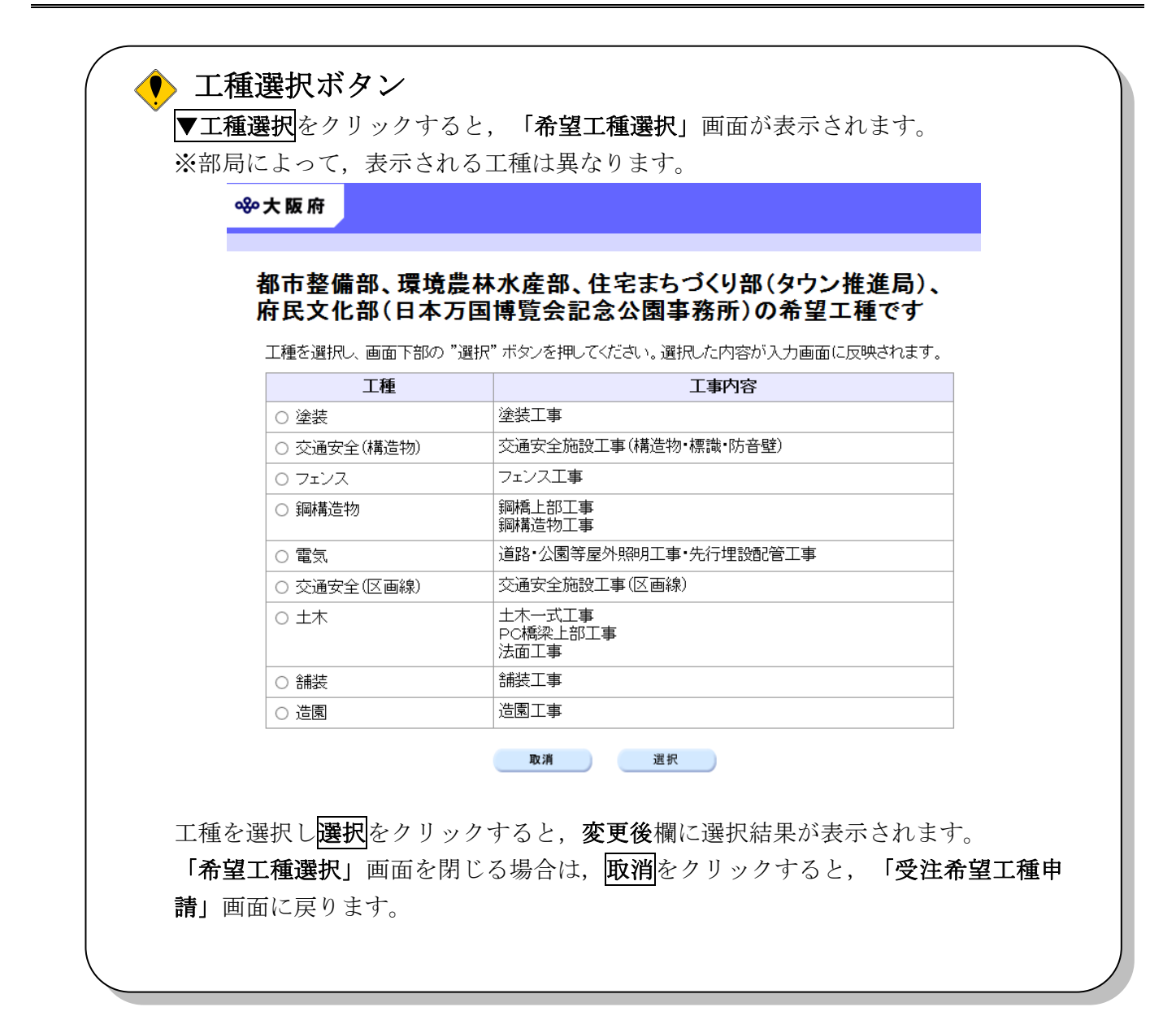

2)申請者情報の入力

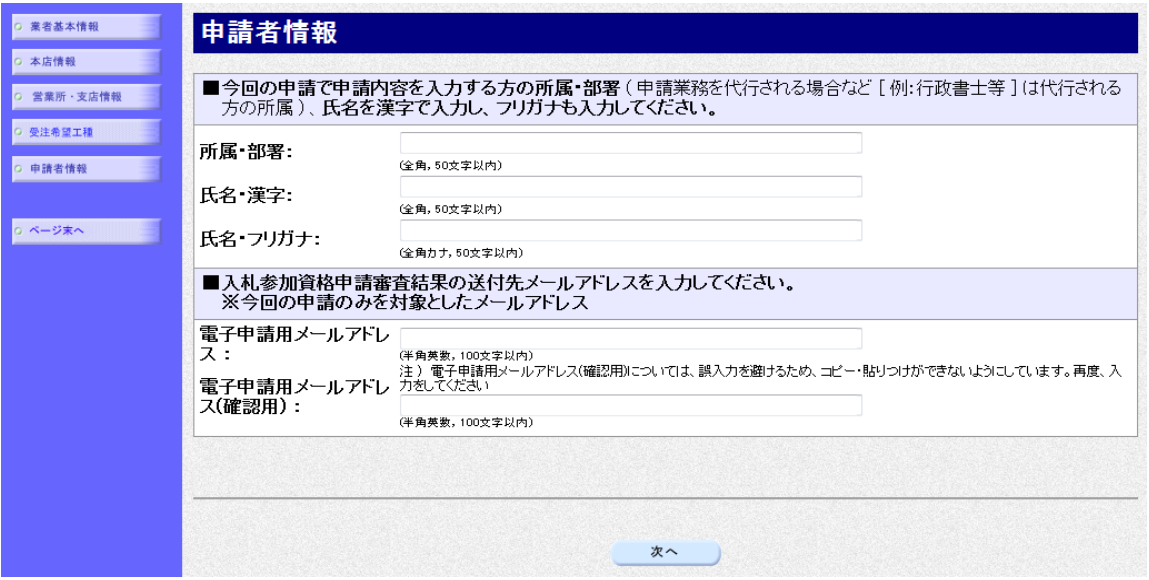

今回の申請で申請内容を入力した人の情報を入力します。

# ● 氏名の入力について 氏名・漢字と氏名・フリガナを入力する際には、姓と名の間に必ず1文字分の空白を入力 してください。 ● 雷子申請用メールアドレスについて 電子申請用メールアドレスで指定したアドレスは,受付結果通知や入札参加資格申請審査 結果等の電子申請の状態遷移を通知するメールの送付先となります。 ※電子申請用メールアドレスは、この後変更ができませんので、入力間違いの無いよう注 意してください。

※電子申請用メールアドレス(確認用)については、誤入力を避けるため、コピー・貼り つけができないようにしています。再度,入力をしてください。

入力後、次のいずれかの操作を行います。

- ◆申請内容を送信する場合は、画面下の次へをクリックします。
	- 入力内容に不備が有る場合→→3)不備内容の確認へ
	- 入力内容に不備が無い場合→→4)入力内容の確認へ
- ◆申請内容を修正入力する場合は、画面左のボタンの中から修正が必要な項目のボタンをクリッ クし,各申請入力の操作に戻ります。

### ◆ 申請とりやめボタン

画面左下の申請とりやめをクリックすると,入力した情報をすべて取り消し,「大阪府 電 子申請システム」画面に戻ります。

3)不備内容の確認

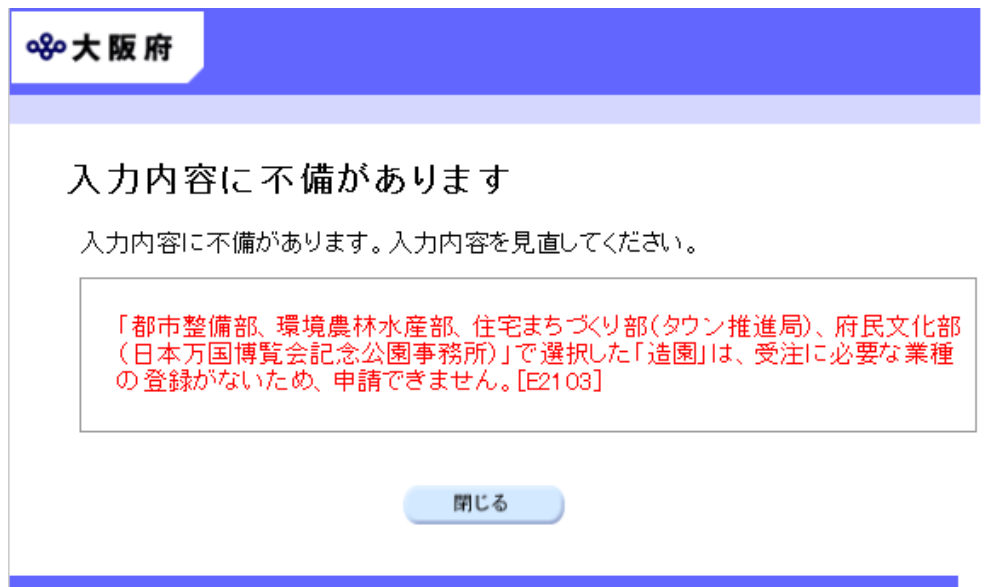

入力した内容に不備があった場合はエラーとなり,上図のような画面が表示されます。 表示された不備内容を確認後, 明じるをクリックし,「受注希望工種申請」画面で入力内容の見 直し・再入力を行ってください。

## 4)入力内容の確認

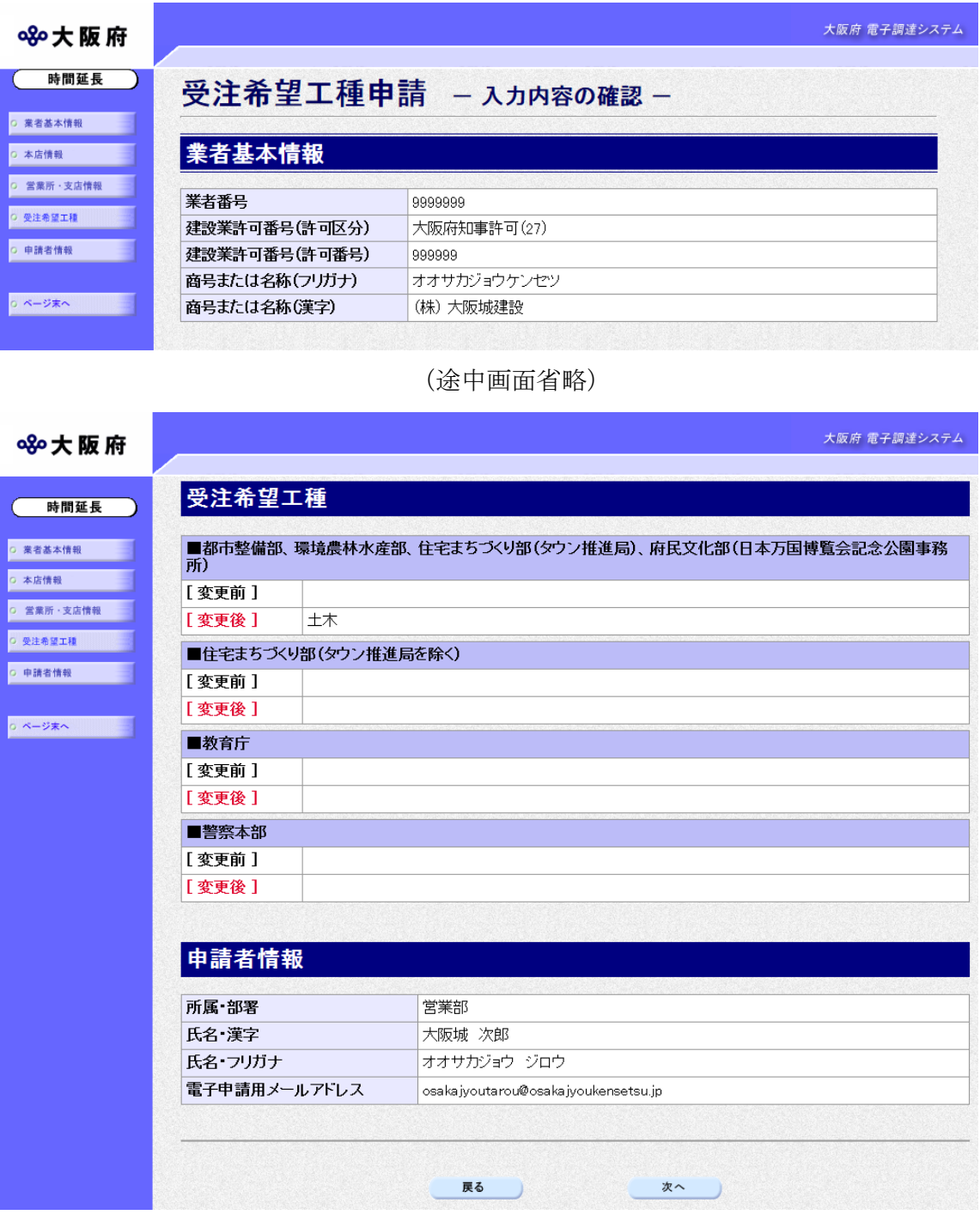

「受注希望工種申請」画面で入力した情報の確認を行います。

確認後,画面左の<mark>ページ末へ</mark>をクリックするか画面右のスクロールバーを使って,画面最下部を 表示し,次のいずれかの操作を行います。

- ◆入力内容を送信する場合は、画面下の次へをクリックします。
	- →→5)送信確認へ
- ◆入力内容を修正する場合は、画面下の<mark>戻る</mark>をクリックします。
	- →→1)受注希望工種の入力へ

5)送信確認

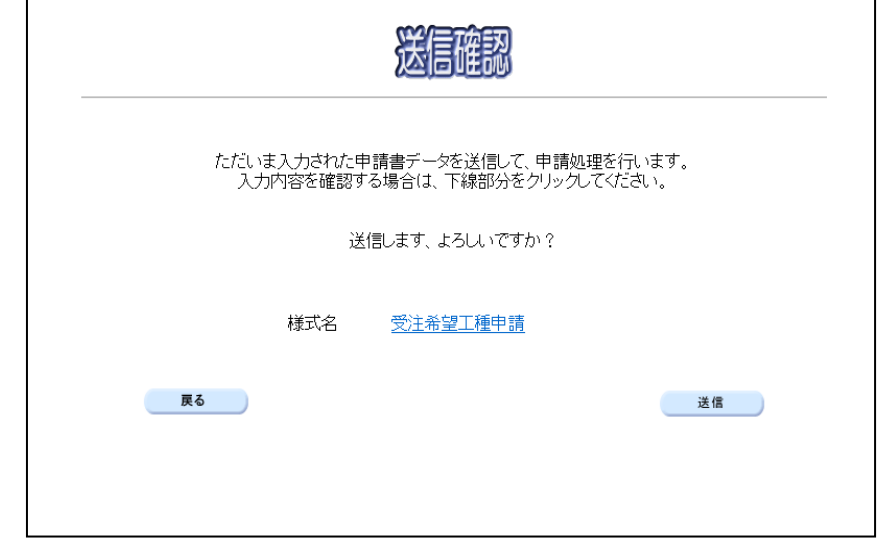

- ◆申請を送信する場合は, <mark>送信</mark>をクリックします。
	- →→6)到達確認へ
- ◆送信をキャンセルする場合は、反るをクリックします。

→→4)入力内容の確認へ

◆送信前に申請内容を確認する場合は、受注希望工種申請をクリックします。クリックすると, 「受注希望工種申請」画面が表示されます。

ま示内容を印刷する場合は、画面下の 印刷をクリックします。

「受注希望工種申請」画面を閉じる場合は、画面下の<mark>閉じる</mark>をクリックします。

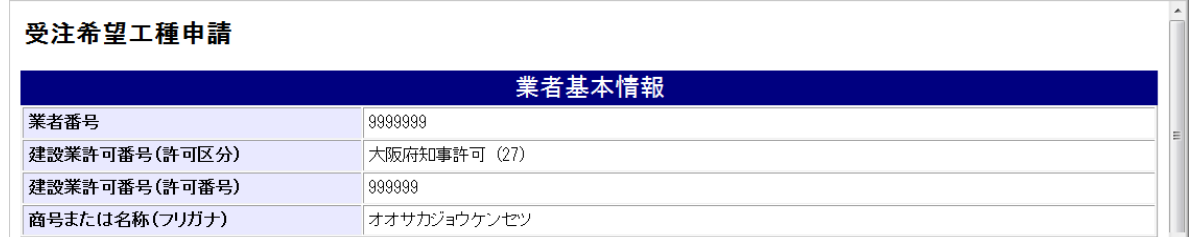

(途中画面省略)

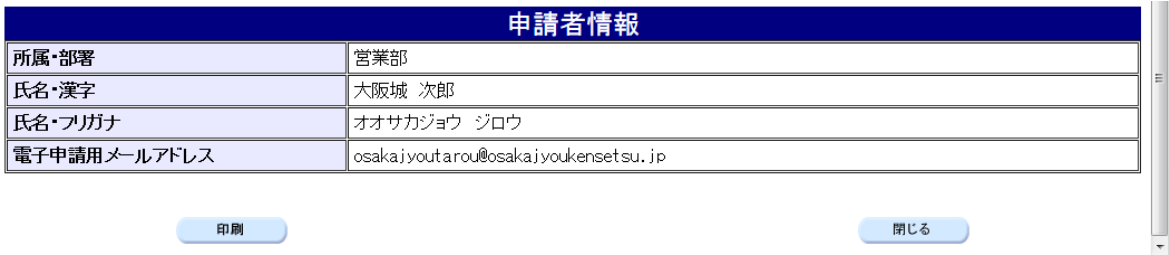

6)到達確認

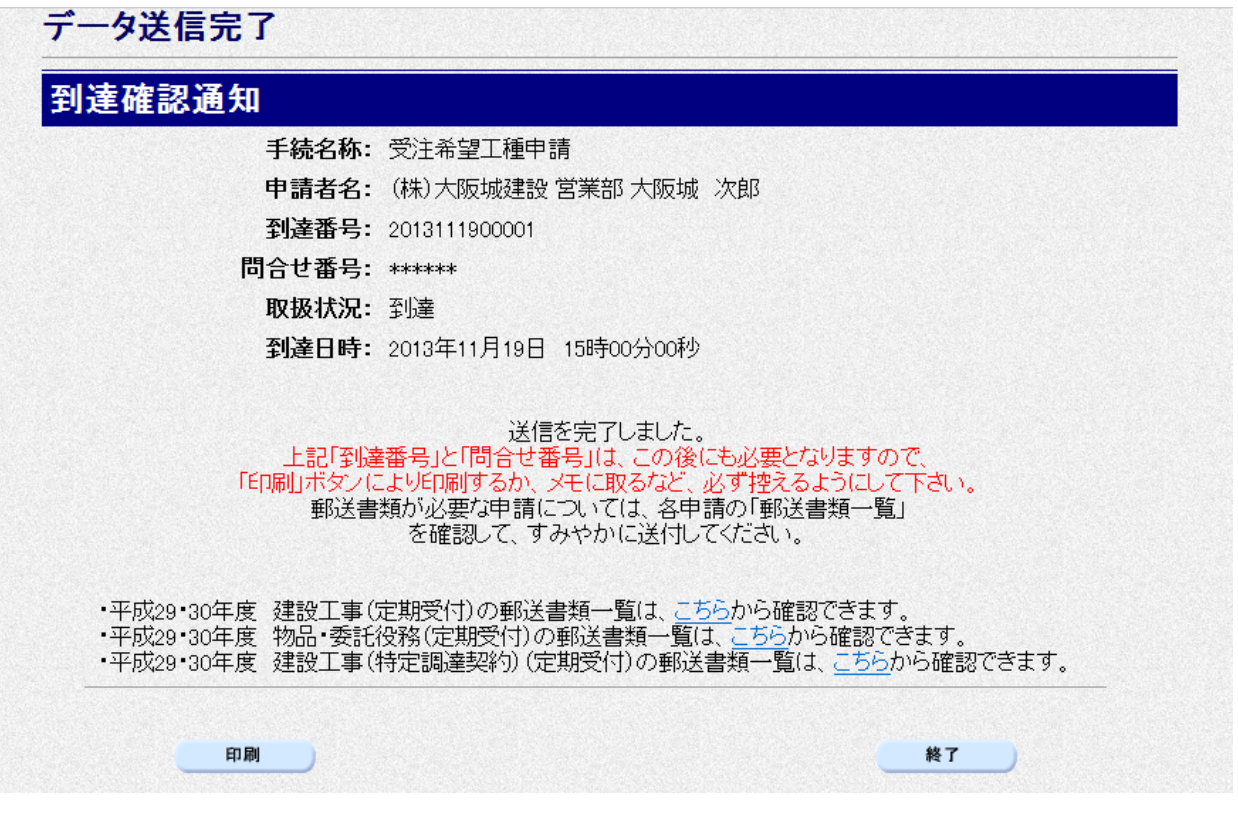

データの送信が完了すると、到達確認通知が表示されます。 内容を確認し、画面下部の印刷をクリックして印刷を行います。 印刷処理後, 終了をクリックして「大阪府 電子申請システム」画面に戻ります。

## ● 到達確認通知内容の控え

到達確認通知の到達番号と問合わせ番号は,この後の取扱状況を照会する時などに必須とな りますので、内容を確認の上<mark>印刷</mark>をクリックして印刷するかメモを取るなどして、必ず控え をとるようにしてください。

### ● 送信完了後の処理の流れ

データ送信完了後,大阪府において送信されたデータに基づいて申請の受付確定処理が行わ れます。郵送書類が必要な場合は,書類の到着後に受付確定処理が行われます。 受付確定処理が終われば、申請者情報で指定した電子申請用メールアドレスに通知が届きま す。なお現在の処理状況は、「申請取扱状況確認」画面で確認できます。 ※「申請取扱状況確認」画面については、第3章 1. 状況確認を参照してください。